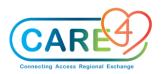

# **Order Management Activities**

## In Class Exercises - Order Management

## **Exercise 1: Medical Imaging Orders**

Make sure you have opened your assigned patient's chart. Click on the orders tab in the "Do" portion of the EMR (on the list on the right-hand side). If there are no allergies, height and/or weight entered on your patient a pop up will happen. You should select Clinical Data in the footer to enter this information. For training click **OK** 

- Select New Orders.
- Provider: A screen will pop up that requires you to identify the ordering provider (if there is an MRP this will default. If the ordering provider is not the MRP or there is no doctor defaulted, you will need add one. Click on the carrot in the other provider line. In the search bar type zz and click the enter button on the keyboard, select **ZZTempate,ERDoctor**
- Source: Click on **Telephone Read Back**
- Click OK
- Click Name make sure Any Word is highlighted, if not select Any Word
- The order is: CXR AP & LAT c/o Chest pain and ECG 12 lead Urgent
- In the order line type **CXR**, from the list select CXR2
  - Notice that your [QUEUE] has a 1 in the button
  - That's what you have in your shopping cart
- Click in the Order field (it will be highlighted in green) and type ECG, select ECG 12 lead
  - Notice that your (QUEUE] now has a 2 2 orders in your shopping cart
- Click **NEXT** for Order Details
- Note priority may need to be changed- priorities depend on the category
  - **STAT** means that it is an emergent issue, you will also need to call Medical Imaging to let them know you have a stat order
  - **Urgent** pushes your order to the top of the list. It needs to be processed ASAP, before routine, under STAT
  - **Routine** means whenever Medical Imaging can take the image or process the request to book a scheduled time
- Choose the priority **Urgent for both**
- If necessary, complete some information depending on the type of exam
- Any required fields will be marked with a red asterisk and note the red Edit box to the right
- If the queries are on the front page, then highlight and enter the response Otherwise, select the red edit box to open the screen
- Any field with an (\*) require a response Click in the box next to Relevant Clinical Information, type c/o chest pain and click enter.
- Click Next

Note the **red** asterisk (\*) will turn **green** and the **red** Edit box will turn **blue** once all required questions have been completed

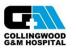

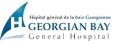

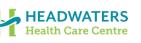

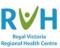

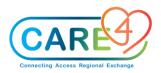

- Click **Submit** to process your orders
- Enter **PIN** and hit **Enter** on your keyboard

## **Exercise 2: Lab Orders**

- Select New Orders.
- Provider: A screen will pop up that requires you to identify the ordering provider (if there is an MRP this will default. If the ordering provider is not the MRP or there is no doctor defaulted, you will need add one. Click on the carrot in the other provider line. In the search bar type **zz** and click the enter button on the keyboard, select **ZZTempate,ERDoctor**
- Source: Click on Telephone Read Back
- Click OK
- Click Name make sure Any Word is highlighted, if not select Any Word
- The order is: CBC, LYTEs, Type and Screen, Blood Culture, Stool Culture and Urinalysis
- In the order line type CBC, from the list select CBC
  - Notice that your [QUEUE] has a 1 in the button
  - That's what you have in your shopping cart
- Click in the Order field (it will be highlighted in green) and type LYTES, select LYTES
  - Notice that your (QUEUE] now has 2 orders in your shopping cart
- Click in the Order field (it will be highlighted in green) and type **Type and Screen**, select Type and Screen
- Click in the Order field (it will be highlighted in green) and type **Blood Culture**, select Blood Culture
- Click in the Order field (it will be highlighted in green) and type **Stool Culture**, select Stool Culture
- Click in the Order field (it will be highlighted in green) and type Urinalysis, select Urinalysis
  Notice that your (QUEUE] now has 6 orders in your shopping cart

Now that you've gotten everything you want in your shopping cart, you can add some details to all your items

- Click Next
- Note the priorities are different than for Exams
  - STAT means that it is an emergent issue. There are specific turn around times for STAT (20 minutes for some organizations). Not all lab items will have STAT, such as microbiology. So you will notice differences in the options available.
  - **Urgent** pushes your order to the top of the list. It needs to be processed ASAP, before routine, under STAT
  - **Routine** means the next collection time
  - **Timed** pertains to certain tests that need to be collected at certain times such as Cardiac markers and drug levels
- Select **STAT** for Blood Culture and Routine for all others (**Hint**: to change status de-select the existing priority and select the new)
- Note that three (3) tests require additional information Blood Culture, Stool Culture and Type and Screen as both have red asterisks (\*) beside the query and both have a red Edit button

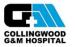

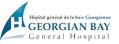

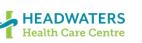

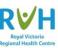

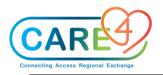

- These queries can be answered from the front page by clicking on the query in the field 0 under status and a drop-down list is available by selecting the carrot
- Type and Screen: Find the Previous Transfusion line and click the carrot on the right, a dropdown box will appear and select NO
- Blood Culture: Find the \*MIC Source line and click the carrot on the right, a drop-down box will appear and select Peripheral Draw
- Stool Culture: Find the \*Mic Source line and click the carrot on the right, a drop-down box will appear and select Colostomy, Find the \*Specimen line and click on the carrot on the right, a drop-down box will appear and select Pre-Collection Label
- Click Submit and enter Pin then hit Enter on your keyboard

# Exercise 3: Diet Orders

- Select New Orders.
- Provider: A screen will pop up that requires you to identify the ordering provider (if there is an MRP this will default. If the ordering provider is not the MRP or there is no doctor defaulted, you will need add one. Click on the carrot in the other provider line. In the search bar type zz and click the enter button on the keyboard, select ZZTempate, ERDoctor
- Source: Click on Telephone Read Back
- Click OK •
- Select Name and type: Protocol for you will see a choice for Protocol for Diet Ordering. This is new for some sites. Nursing will then have to go in and place the proper order based on the protocol.
- Click Next
- Click Submit and enter PIN and hit Enter on your keyboard •
- Go to worklist and click on Protocol (Hint: it is the "P" icon under the '?' column)
- In this case we are going to pretend our patient has Congestive Heart Failure •
- Go back into Orders in the "DO" section of EMR •
- Select New Orders in header
- Provider: A screen will pop up that requires you to identify the ordering provider (if there is an MRP this will default. If the ordering provider is not the MRP or there is no doctor defaulted, you will need add one. Click on the carrot in the other provider line. In the search bar type zz and click the enter button on the keyboard, select ZZTempate, ERDoctor
- Source: Click on As Per Protocol
- Click OK
- Search "Diet" make sure to search for "diet" by ANY WORD •
- Select Heart Healthy Diet •
- Select Next in footer button •
- Click the **Red Edit** this time to see all of the modifiers and restrictions that can be added
- Find \*Solid Texture and click the carrot, select Pureed. It is understood if you do not make a change the Fluid Modifier or Solid Texture that the diet will be Regular texture and thin liquids

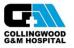

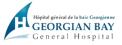

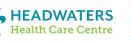

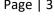

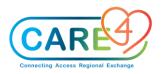

- If your patient has complex needs, such as small frequent meals and fluid restrictions, this will need to be edited within the **Speciality Diet Requests** click on the carrot and review the options.
- Click Submit and enter Pin then hit Enter on your keyboard

### **Exercise 4: Diet Special Needs/Dietary Supplement**

- Select New Orders.
- Provider: A screen will pop up that requires you to identify the ordering provider (if there is an MRP this will default. If the ordering provider is not the MRP or there is no doctor defaulted, you will need add one. Click on the carrot in the other provider line. In the search bar type **zz** and click the enter button on the keyboard, select **ZZTempate,ERDoctor**
- Source: Click on **Telephone Read Back**
- Click OK
- Click Category
- Under the **Others** column
- Select the "+" next to **Dietary Special Needs** and **Dietary Supplements** to see what resides under those tabs
- Click Back

#### **Exercise 5: Consult and Referral Orders**

- Select New Orders.
- Provider: A screen will pop up that requires you to identify the ordering provider (if there is an MRP this will default. If the ordering provider is not the MRP or there is no doctor defaulted, you will need add one. Click on the carrot in the other provider line. In the search bar type **zz** and click the enter button on the keyboard, select **ZZTempate,ERDoctor**
- Source: Click on Telephone Read Back
- Click OK
- Click Name and enter Consult General Surgery
- Click Name and enter Referral Social Worker and hit Next
- Select the top Red Edit button
- Find \*Reason for Exam, click in the cell and type Abdominal Pain X 3 weeks
- Find \*Consulting Provider click the drop-down carrot and select **Other Provider** Search for **ZZTemplate**, **INDoctors**
- Find **\*Has provider been notified** click the drop-down carrot and select **Yes** (remember if you are entering this order for a provider, you must ask if the provider has been notified)
- Select Next in footer
- Select the \*Red Edit button in the Referral Social Work section
- Select the drop-down carrot in in \*Social Work Referral Reason, select Safety from the dropdown menu
- Click Next then click Submit in footer and enter Pin then hit Enter on your keyboard

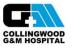

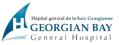

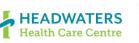

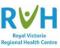

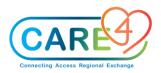

## Exercise 6: Patient Care Orders

- Select New Orders.
- Provider: A screen will pop up that requires you to identify the ordering provider (if there is an MRP this will default. If the ordering provider is not the MRP or there is no doctor defaulted, you will need add one. Click on the carrot in the other provider line. In the search bar type **zz** and click the enter button on the keyboard, select **ZZTempate,ERDoctor**
- Source: Click on Telephone Read Back
- Click OK
- Click Name and type Restraints and select Renewable Q24H and click Next
  - Select Daily
  - Select the Red Edit button
  - Select the drop-down carrot in **Type of Restraint Ordered by Physician** and select **Safety**
  - Select the drop-down carrot in **Behavior Requiring Restraints** and select **Threatening** and **Biting**
  - Select the drop-down carrot in Type of Restraints and select 4 Bed Rails and click Next
  - Note: a pop-up box will appear "The following Reflex sets were loaded: Restraint Assessment" Click **OK** will result in the restraint assessment being automatically added onto the worklist
  - Click Next Click Submit enter PIN and click ENTER
- Select New Orders.
- Provider: A screen will pop up that requires you to identify the ordering provider (if there is an MRP this will default. If the ordering provider is not the MRP or there is no doctor defaulted, you will need add one. Click on the carrot in the other provider line. In the search bar type **zz** and click the enter button on the keyboard, select **ZZTempate,ERDoctor**
- Source: Click on **Telephone Read Back**
- Click OK
- Click Name and type POC Capillary Blood Glucose and select POC Capillary Blood Glucose and click Next
  - Select Q2HR and click Next
- Click New orders
- Click Name and type No IM Injections click in the box and click Next
- Click in the Order cell and type Nurse to Enter: Blood Cultures if and click in the box, click next
- Select **PRN** and click **blue Edit** button
- Find the line **Blood cultures if temperature above** and click on the carrot enter the temperature the physician requested **(38.5)** and click **ok**
- Click Submit in footer and enter Pin then hit Enter on your keyboard
- Click on the Status Board/Tracker and communication orders for **No IM Injection** appears in the blue secondary status board in the communication line
- Open the chart and go to the **worklist** and note the orders that require nursing to do something with that have flowed to the worklist

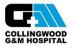

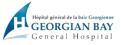

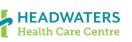

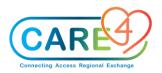

## **Exercise 7: Medication Orders**

- Open your assigned patient's chart and click Orders
- Click the **New Med** button
- Enter attending/MRP provider and select telephone as the source
- Favourites default, change to Name to search by med name
- Enter **Tyl** for Tylenol
  - The screen changes to show several medications that start with Tyl
- Click the Tylenol at the top of list
- Select Next in the footer buttons
  - Numerous strings will appear
  - Pick the one that most closely matches the order
  - Acetaminophen 500 mg 1000 mg Q6h PO tab
- Checkmark this medication
- The screen expands to include the complete order
- The type defaults to PRN (you could change by clicking on the PRN field)
- Select the blue Edit button to expand the order detail
- At this point any of the fields in white could be updated.
- Find the \*Freq click the carrot to open the drop-down list and if Q8HR is not available click at the bottom of the list in the cell and type Q8HR and click enter
- Click **Submit** in footer and enter **Pin** then hit **Enter** on your keyboard

# **Exercise 8: Medical Directives Order Sets - Searching**

Order sets includes order sets providers would order and Medical Directives that nursing can order

- Click the New Sets button
- Enter attending/MRP provider and select telephone as the source
- Favourites default, change to Name to search by med name and select Any Word
- Enter MEDIR and you will get a list of just Medical Directives
  - ★ For those areas that use Medical Directives, these can be added to your Order Set Favourites so you don't have to search for them ED, ICU, NICU, Peds, Maternal
- DO NOT PLACE AN ORDER AT THIS TIME

#### Exercise 9: Training Medication Order Sets

- Click the New Sets button
- Favourites defaults, change to name to search for the order set by name
- Enter Test PCS PHA demo (training) For Paediatrics: PCS test set PAEDS/NEO
- Checkmark the correct set
- Click Next
- The screen changes to display all of the medications in the set
- Note that there are <u>NO</u> Red Edit buttons, which means all of the required fields have been prepopulated in the set
- Click Submit

# First Dose Warnings

• Since you are ordering scheduled daily medications, you are prompted with a message to define to start the first dose now or start next scheduled time

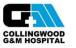

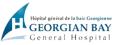

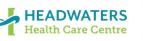

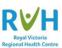

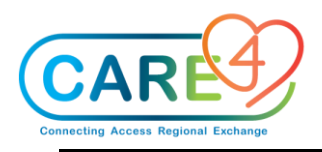

## Let's select to start NOW:

- Select OK
- Select First scheduled admin time Click on Now
- Click OK
- **Repeat** the same steps for the rest of the meds

#### Manage Order List Conflicts screen will appear:

- Select **Override** for each individual conflict
- Click **Submit** in footer and enter **Pin** then hit **Enter** on your keyboard
- A Resolve Conflicts screen will appear select **Override**, select **order list** in the footer on the left and select the middle option with 125 ml/hour, click **Next**, and click **Override**.

#### **Exercise 10: Duplicate Orders**

- Select the New Orders tab and select the Name and then Any Word buttons
  Fill out required fields
- Enter CBC order and select **Next** in the footer
- When you get to the Manage Order List

# Stop here!

- You will notice that there are **TWO** orders under CBC the original order displays in black writing and the new order displays in green writing
- There is a blue edit button with the priority of ROUTINE already (your previous order/ still active)
- You will see the orders appear like this if there is already an order active that you are duplicating
- Sometimes there are stops and other times, you are allowed to bypass
- Click Submit
  - In this case Lab has set a duplicate time frame of 6 hrs. and so when you submit you are brought into a **Manage Order List Conflicts** screen identifying duplicates
- If you still want to order the test
  - Select **Override** from the top right action cell.
  - Select reason MD Okayed
- Click Submit and enter Pin then hit Enter on your keyboard

#### Exercise 11: Cancel/Stop Orders

- Select the **Orders** tab in the "**Do**" section of the EMR
- Find the **ECG** order.
  - To make searching easier click on the word **Current** Orders in the blue bar on the table and it will sort the list alphabetically
- ∉ Click on the word **Ordered** in the **status cell** on far-right side of the ECG order, select **stop**
- ∉ A new page may open
  - o It may prompt you to enter in the Provider and Source details and hit OK
- ∉ After selecting **Stop** you will need to enter a **Stop Reason**, select from the drop-down list

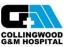

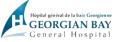

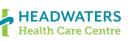

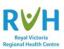

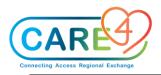

- Select Entered in Error
- ∉ Save by clicking **OK**
- ∉ Click Submit in footer and enter Pin then hit Enter on your keyboard

Note that the order status is now Stop Requested, and a stop date/time appears, both in red font

# The stop request will notify the Lab that the order is cancelled

## Exercise 12: Acknowledge Orders

- Return to the Status Board/Tracker
- Highlight your patient
  - Note that you should have Ack or Ack-Med or Stat displayed in the ACK column of status board
- Click in the ACK cell and you are taken to the Manage/Acknowledge Orders screen
- Click Acknowledge in the right menu
- Place a checkmark beside each order and review the details <u>or</u> you can select multiple orders to acknowledge by clicking the checkmark in the blue bar on the top next to Selected orders.
- When complete click the Acknowledge button in the footer
- A warning pop up screen may occur click Yes
- Notice the status changes to Acknowledged and select Save
- Then click Return to Status Board/Exit to Tracker
- Note the **ACK** cell is now empty for your patient

#### **Exercise 13: Collect Specimen from the Worklist**

- Go to the Status Board and under the **UNC** column for your patient.
  - Click on UNC cell
- Your worklist will open and look for the intervention -
  - Collect Specimen: Urinalysis
  - Note that it will be an "O" intervention meaning it is an ordered intervention
  - Click in the Now column a check mark will appear
- Select Document from the footer buttons
  - A screen will appear with order details
    - If you collected the sample ½ hr. ago then you should change the time by clicking on the top carrot in the green box and backdate the entry.
  - Select Save and Exit in the bottom right corner
- You will be directed back to the worklist. Under the **Now** column you will see the word **done**
- Click **Refresh** in the footer. This completes the intervention and removes it from your worklist, completes the order in OM and queues the lab label to print

# Exercise 14: Series Orders Daily / Timed Orders

Orders can be entered for labs/tests that need to be ordered daily x # days

• For example, CBC x 3 days, CXR x 3 days

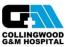

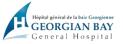

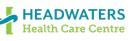

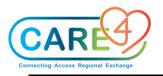

- Select the New Orders tab and select the Name and then Any Word buttons
  Fill out required fields
- Enter CBC, click in the box and then click Next in footer
- Click the Blue Edit button next to the current order shown in GREEN writing
- Start Date Enter the day you want the bloodwork to start (tomorrow)
- Start time is to Default on Lab AM Draw time (Site/Loc specific) do not change
- Freq Daily (Note the frequency can be changed to match the order (Q6H)
- Stop Date and Stop Time
- Count Enter 3 to do CBC x 3 days
- Note that the stop date is now three days from the start
- Note the order at the top of the page now has a number in brackets at the end
  - This indicates the number of draws that will occur for this test
  - o In this case three
- ∉ Click Submit in footer and enter Pin then hit Enter on your keyboard

# Timed Orders / Timed Series Orders

Orders can also be entered for labs/tests that need to be done in a series but based on time

- For example Troponin q6h x 5
- Select the New Orders tab and select the Name and then Any Word buttons
  Fill out required fields
- Enter Troponin and select Troponin I High Sensitivity click Next
- Uncheck the default Urgent and more frequencies will display
- Select Routine- since these require that the specimen be drawn at a specific time
- Click the Blue Edit button on right side
- Start Date Default to today doesn't require change unless you do not want the first specimen to be until tomorrow
- Start Time change the time to when you want the first specimen to be drawn
- Click on the frequency cell, this should highlight the word in blue and hit delete/backspace on keyboard. Now you can type in Q6h or however often you want this sample collected.
- Next select the drop-down carrot in Series Priority
  - Select Timed
- Count enter 5
- Stop Date and Time changed
- Note the order at the top of the page now has a number in brackets (5) at the end
  - This indicates the number of draws that will occur for this test
  - o In this case five
- ∉ Click **Submit** in footer and enter **Pin** then hit **Enter** on your keyboard

#### Exercise 15: Entering an Order with different statuses at the same time

- You can order a test with two different statuses at once
  - For example: Lytes now and then repeat next am
- Select the New Orders tab and select the Name and then Any Word buttons

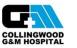

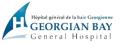

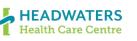

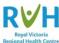

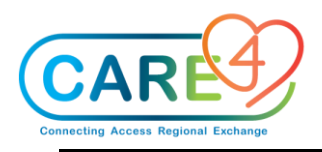

- Fill out required fields
- Click in the order cell and type Lytes and a pop-up box will be displayed, click in the box and click **Next** in the footer
- Select Urgent
- Select **Daily** defaults to tomorrow and time specific to site/unit (note there is a 1 in brackets. As we are only adding one day, if more days were needed click the blue edit button and the carrot in the count line to change the number of days ordered)
- Click Submit and enter pin

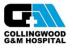

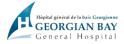

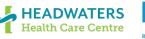

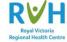